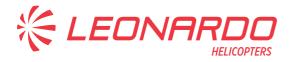

Leonardo S.p.A. Via Giovanni Agusta, 520 21017 Cascina Costa di Samarate (VA) Italy Tel.: +39 0331 229111 - Fax: +39 0331 229605/222595

AgustaWestland Products

**SERVICE BULLETIN** 

<sub>№</sub> 139-651

**DATE:** May 6, 2022

REV.: /

# **TITLE**

ATA 34 - ENHANCED GROUND PROXIMITY WARNING SYSTEM (EGPWS) COMPUTER CONVERSION TO P/N 965-1595-034

# **REVISION LOG**

First Issue

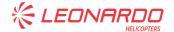

# 1. PLANNING INFORMATION

### A. EFFECTIVITY

All AW139 helicopters equipped with EGPWS computer P/N 965-1595-024 or P/N 965-1595-026 or P/N 965-1595-030.

#### **B. COMPLIANCE**

At Customer's option.

### C. CONCURRENT REQUIREMENTS

The concurrent requirements for this Service Bulletin are listed in Section 1 of Honeywell Service Bulletin n° 965-1595-34-037 in Annex A.

### D. REASON

This Service Bulletin is issued to provide all the necessary instructions for the EGPWS computer upgrade to P/N 965-1595-034.

#### E. DESCRIPTION

This Service Bulletin is issued in order to provide the necessary instruction on how to perform the software modification of EGPWS computer P/N 965-1595-024 or P/N 965-1595-026 or P/N 965-1595-030 for upgrade to software version -034. The EGPWS computer will then be remarked as P/N 965-1595-034.

This upgrade may be accomplished either at customer location (on the helicopter) or at a shop location.

The software has been updated to incorporate improvements especially for helicopters equipped with "PRIMUS EPIC®" Flight Software Release 8.

EGPWS software -034 installed on helicopters equipped with "PRIMUS EPIC®" Flight Software Release prior to 8 will have an operating mode identical to the software version -030.

## **NOTE**

Supplement n°81 of RFM (Rotorcraft Flight Manual) is dedicated to EGPWS Functions and it contains information about limitations, procedures and performance data.

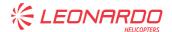

### F. APPROVAL

The technical content of this Service Bulletin is approved under the authority of DOA nr. EASA.21.J.005. For helicopters registered under other Aviation Authorities, before applying the Service Bulletin, applicable Aviation Authority approval must be checked within Leonardo Helicopters customer portal.

EASA states mandatory compliance with inspections, modifications or technical directives and related time of compliance by means of relevant Airworthiness Directives. If an aircraft listed in the effectivity embodies a modification or repair not LHD certified and affecting the content of this Service Bulletin, it is responsibility of the Owner/Operator to obtain a formal approval by Aviation Authority having jurisdiction on the aircraft, for any adaptation necessary before incorporation of the present Service Bulletin.

### **G. MANPOWER**

Refer to Annex A "Section 1" of Honeywell Service Bulletin n° 965-1595-34-037.

### H. WEIGHT AND BALANCE

N.A.

#### I. REFERENCES

## 1) PUBLICATIONS

| DATA | <u>MODULE</u>            | <u>DESCRIPTION</u>                                 | <u>PART</u> |
|------|--------------------------|----------------------------------------------------|-------------|
| DM01 | 39-A-00-20-00-00A-120A-A | Helicopter on ground for a safe maintenance        | -           |
| DM02 | 39-A-06-41-00-00A-010A-A | Access doors and panels -<br>General data          | -           |
| DM03 | 39-B-31-61-09-00A-520A-A | Number 1 display controller -<br>Remove procedure  | -           |
| DM04 | 39-B-31-61-10-00A-520A-A | Number 2 display controller -<br>Remove procedure  | -           |
| DM05 | 39-B-31-61-09-00A-720A-A | Number 1 display controller -<br>Install procedure | -           |
| DM06 | 39-B-31-61-10-00A-720A-A | Number 2 display controller -<br>Install procedure | -           |

## 2) ACRONYMS

| AMDI | Aircraft Material Data Information |
|------|------------------------------------|
| AMP  | Aircraft Maintenance Publication   |
| CAS  | Crew Alerting System               |
| CCD  | Cursor Control Devise              |

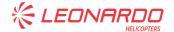

DM Data Module

DOA Design Organization Approval

EASA European Aviation Safety Agency

EGPWS Enhanced Ground Proximity Warning System

GPS Global Positioning System

GS Glide Slope

HSI Horizontal Situation Indicator

ICS Interphone Communication System

ITEP Illustrated Tools and Equipment Publication

LHD Leonardo Helicopters Division

MCDU Multi-Purpose Control Display Unit

MFD Multifunction Display

MMH Maintenance Man Hours

PFD Primary Flight Display

SA Situational Awareness

SB Service Bulletin

SW Software

TAWS Terrain Awareness and Warning System

WX Weather Radar

### 3) ANNEX

Annex A Honeywell Service Bulletin n° 965-1595-34-037;

Annex B EGPWS configuration settings check;

Annex C Power up and ground self-test.

### J. PUBLICATIONS AFFECTED

N.A.

### K. SOFTWARE ACCOMPLISHMENT SUMMARY

EGPWS software to be updated (refer to Annex A, Section 2 of Honeywell Service Bulletin n° 965-1595-34-037).

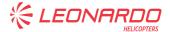

## 2. MATERIAL INFORMATION

### A. REQUIRED MATERIALS

### 1) PARTS

| # | P/N            | ALTERNATIVE P/N | DESCRIPTION                                                             | Q.TY | LVL | NOTE       | LOG P/N |
|---|----------------|-----------------|-------------------------------------------------------------------------|------|-----|------------|---------|
| 1 | 7016683-966    |                 | Display Controller                                                      | 2    |     | (1)        | -       |
| 2 | 7016683-866    |                 | Display Controller NVG                                                  | 2    |     | (2)        | -       |
| 3 | 620-2035-134   | 620-2050-070    | Part number/Software version Label                                      | 1    |     | (3)        | -       |
| 4 | 718-1390-038   |                 | PCMCIA card, Media<br>Application Software version<br>-034              | 1    | •   | (4)<br>(5) | -       |
| 5 | 718-1462-026   |                 | CD-ROM, Media Application<br>Softwareversion -034                       | 1    |     | (4)<br>(5) | -       |
| 6 | SW998-2693-605 |                 | Floppy Disk Media, ATP<br>Configuration Matrix<br>File, PN 998-2693-605 | 1    |     | (6)        | -       |
| 7 | SM9FLAP32M6    |                 | PCMCIA card                                                             | 1    |     | (7)<br>(8) | -       |

### 2) CONSUMABLES

Refer to AMDI for the consumable materials required to comply with the AMP DM referenced in the accomplishment instructions.

## 3) LOGISTIC MATRIX

N.A.

### **NOTES**

- (1) Item to be supplied only for helicopters equipped with display controller P/N 7016683-964 and NOT in NVG configuration.
- (2) Item to be supplied only for helicopters equipped with display controller P/N 7016683-864 and in NVG configuration.
- (3) Refer to Annex A "Honeywell Service Bulletin n° 965-1595-34-037" Paragraph 3.E. to determine which label is required.
- (4) PCMCIA card P/N 718-1390-038 is an alternative to CD-ROM, Media Application Software version -034 P/N 718-1462-026 and vice versa.
- (5) An operator produced equivalent PCMCIA card can be used as an alternative to do this software modification.
- (6) This part is optional and not required if the software modification in this service bulletin is done at a customer location (in the aircraft). It is necessary to perform an ATP on the EGPWS, if desired. The quantity is one for each location that does this software modification. Dash numbers higher than -605 are permitted alternatives. This file can also be downloaded from Honeywell Aerospace Software and Data

S.B. N°139-651 DATE: May 6, 2022

**REVISION: /** 

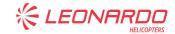

- Services website (<a href="https://ads.honeywell.com/">https://ads.honeywell.com/</a>) and can be copied to the customers own disk media.
- (7) The item is available from commercial sources. Equivalent alternatives are permitted.
- (8) This item is required only if CD P/N 718-1462-026 will be provided.

### **B. SPECIAL TOOLS**

The following special tools, or equivalent, are necessary to accomplish this service bulletin:

| #  | P/N                             | DESCRIPTION                                                                                              | Q.TY | NOTE                 | PART |
|----|---------------------------------|----------------------------------------------------------------------------------------------------|------|----------------------|------|
| 8  | Commercial                      | EGPWS WinViews communications software                                                                   | 1    | (B1)                 | -    |
| 9  | Commercial                      | Laptop computer                                                                                          | 1    | (B2)<br>(B3)<br>(B4) | -    |
| 10 | 704-2617-001                    | RS-232 cable extension (GJ-20-00)<br>min cable length: 5 ft (1,5 m),<br>max cable length: 50 ft (15,2 m) | 1    | (B3)<br>(B4)         | -    |
| 11 | 951-0386-001 or<br>951-0386-002 | EGPWS smart cable (GJ-21-00)                                                                             | 1    |                      | -    |

Refer also to ITEP for the special tools required to comply with the AMP DM referenced in the accomplishment instructions.

#### **SPECIAL TOOLS NOTES**

- (B1) Equivalent alternates available from Kermitt, Procomm, and others. WinViews software is also available for download. Go to www.EGPWS.com. From the main page click on 'Aerospace Software and Database Services'. Once on the Software / Services page select 'EGPWS', then click on 'Links', then click on the 'EGPWS Technical Information' (login required). Once on the EGPWS landing page, click on 'Maintenance'; when at the Maintenance landing page, scroll down to get to the EGPWS Maintenance section and click on the WinVIEWS Software.
- (B2) Minimum requirements for the laptop PC:
  - Windows 7, Windows 8 or Windows 10;
  - 256 MB RAM:
  - CD-ROM driver.
- (B3) To be provided as local supply.
- (B4) New PCs don't typically come with an RS-232 interface. USB to RS-232 adapters exist that can be used for this interface. If an adapter is required, it must be successfully installed prior to WinVIEWS Data port selection. Please see and follow adapter manufacturer's installation instructions. The WinVIEWS application expects the host PC to include a COM port.

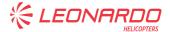

## **C. INDUSTRY SUPPORT INFORMATION**

Product Enhancement.

If the upgrade will be performed at customer location, the purchase order for all parts of the Honeywell Service Bulletin  $n^{\circ}965-1595-34-037$  should be made to Leonardo Helicopters.

S.B. N°139-651 DATE: May 6, 2022

REVISION: / Page 7 of 49

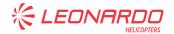

# 3. ACCOMPLISHMENT INSTRUCTIONS

### **GENERAL NOTE**

Place an identification tag on all components that are reusable, including the attaching hardware that has been removed to gain access to the modification area and adequately protect them until their later re-use.

1. In accordance with AMP DM 39-A-00-20-00-00A-120A-A, prepare the helicopter on ground for a safe maintenance. Disconnect the battery, all electrical power sources and/or the external power supply.

### **NOTE**

The following steps 2 and 3 are applicable only to helicopters NOT already equipped with display controllers P/N 7016683-966 or P/N 7016683-866.

 In accordance with AMP DM 39-B-31-61-09-00A-520A-A and DM 39-B-31-61-10-00A-520A-A, remove existing Number 1 and Number 2 display controllers from the helicopter.

### **NOTE**

Display controller P/N 7016683-866 is applicable to helicopters with configuration NVG compatible.

- In accordance with AMP DM 39-B-31-61-09-00A-720A-A and DM 39-B-31-61-10-00A-720A-A, install the new Number 1 and Number 2 display controllers P/N 7016683-966 or P/N 7016683-866.
- 4. Perform the software upgrade of the EGPWS computer P/N 965-1595-024 or P/N 965-1595-026 or P/N 965-1595-030 according to the following procedure:
  - 4.1 In accordance with AMP DM 39-A-06-41-00-00A-010A-A, gain access to the EGPWS computer in the rear side of the fuselage.
  - 4.2 With reference to Section 3 of Honeywell Service Bulletin n° 965-1595-34-037 in Annex A, perform the software modification of EGPWS computer for upgrade to version -034.
  - 4.3 In accordance with AMP DM 39-A-06-41-00-00A-010A-A, re-install all access panel previously removed.
- 5. Update the Chart A (see Rotorcraft Flight Manual, Part II, Section 6) and other applicable aircraft documentation to change EGPWS part number from 3G3440F00211 or 3G3440F00212 to new 4G3440F00311.
- 6. In accordance with Annex B, perform the EGPWS configuration settings check.

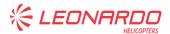

- 7. In accordance with Annex C, perform the power up and ground self-test.
- 8. Return the helicopter to flight configuration and record for compliance with this Service Bulletin on the helicopter logbook.
- 9. Send the attached compliance form to the following mail box:

engineering.support.lhd@leonardo.com

As an alternative, gain access to My Communications section on Leonardo WebPortal and compile the "Service Bulletin Application Communication".

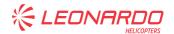

# **ANNEX A**

HONEYWELL
SERVICE BULLETIN
N° 965-1595-34-037

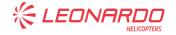

# Honeywell

Honeywell International Inc. 15001 N.E. 36 Street Redmond, Washington 98052-5317 U.S.A.

CAGE: 97896

Telephone: 800-601-3099 (Toll Free U.S.A./Canada) Telephone: 602-365-3099 (International Direct)

Website: www.myaerospace.com

# **SERVICE BULLETIN**

NAVIGATION - MK XXII ENHANCED GROUND PROXIMITY WARNING SYSTEM (EGPWS) - Conversion of EGPWS, PN 965-1595-0XX to PN 965-1595-034 - Update Application Software to version -034

#### **Legal Notice**

#### **Export Control**

These items are controlled by the U.S. government and authorized for export only to the country of ultimate destination for use by the ultimate consignee or end-user(s) herein identified. They may not be resold, transferred, or otherwise disposed of, to any other country or to any person other than the authorized ultimate consignee or end-user(s), either in their original form or after being incorporated into other items, without first obtaining approval from the U.S. government or as otherwise authorized by U.S. law and regulations.

ECCN: 7E994.

#### **Proprietary Information**

#### Honeywell - Confidential

COPYRIGHT BY HONEYWELL INTERNATIONAL INC. ("HONEYWELL"). ALL RIGHTS RESERVED. THIS DOCUMENT AND ALL INFORMATION CONTAINED HEREIN ARE THE CONFIDENTIAL AND PROPRIETARY INFORMATION OF HONEYWELL AND CONTAIN HONEYWELL TRADE SECRETS. NEITHER THIS DOCUMENT NOR THE INFORMATION CONTAINED HEREIN MAY, IN WHOLE OR IN PART, BE USED, DUPLICATED, OR DISCLOSED FOR ANY PURPOSE WITHOUT PRIOR WRITTEN PERMISSION OF HONEYWELL.

PLEASE REVIEW THE TERMS OF THIS AGREEMENT CAREFULLY BEFORE USING THIS DOCUMENT, AS BY USING IT, YOU ACKNOWLEDGE THAT YOU HAVE REVIEWED THIS AGREEMENT AND AGREE TO BE BOUND BY ITS TERMS AND CONDITIONS.

1 Mar 2018 Revision 0, 1 Mar 2018 965-1595-34-037

Page 1 of 23

Publication Number D201711000074

© Honeywell International Inc. Do not copy without express permission of Honeywell.

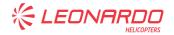

965-1595

#### **Honeywell Materials License Agreement**

This document and the information contained herein ("the Materials") are the proprietary data of Honeywell. These Materials are provided for the exclusive use of Honeywell-authorized Service Centers; Honeywell-authorized repair facilities; owners of a Honeywell aerospace product that is the subject of these Materials ("Honeywell Product") that have entered into a written agreement with Honeywell relating to the repair or maintenance of Honeywell Product; and direct recipients of Materials from Honeywell via https://myaerospace.honeywell.com/wps/portal/ that own a Honeywell Product. The terms and conditions of this Honeywell Materials License Agreement ("License Agreement") govern your use of these Materials, except to the extent that any terms and conditions of another applicable agreement with Honeywell regarding the maintenance or repair of a Honeywell Product and that is the subject of the Materials conflict with the terms and conditions of this License Agreement, in which case the terms and conditions of the other agreement will govern. However, this License Agreement will govern in the event of a conflict between these terms and conditions and those of a purchase order or acknowledgement. Your access or use of the Materials represents your acceptance of the terms of this License Agreement.

1. License Grant - If you are a party to an applicable written agreement with Honeywell relating to the repair or maintenance of the subject Honeywell Product, subject to your compliance with the terms and conditions of this License Agreement, Honeywell hereby grants you, and you accept, a limited, personal, non-transferrable, non-exclusive license to use these Materials only in accordance with that agreement.

If you are a direct recipient of these Materials from Honeywell's MyAerospace Technical Publication website and are not a party to an agreement related to the maintenance or repair of the subject Honeywell Product, subject to your compliance with the terms and conditions of this License Agreement, Honeywell hereby grants you, and you accept, a limited, personal, non-transferrable, non-exclusive license to use a single copy of these Materials to maintain or repair only the subject Honeywell Product installed or intended to be installed on the aircraft you own and/or operate and only at the facility to which these Materials have been shipped ("the Licensed Facility"). Transfer of the Materials to another facility owned by you is permitted only if the original Licensed Facility retains no copies of the Materials, the transferee accepts all of your obligations and liabilities under this License Agreement, and you provide prior written notice to Honeywell with the name and address of the transferee. You agree not to use these Materials for commercial purposes.

- 2. Restrictions on Use You may not sell, rent, lease or lend the Materials, except for lending your Materials for the maintenance or repair of the subject Honeywell Product you own to someone solely acting on your behalf You may not use the Materials to reverse engineer any Honeywell product, hardware or software, and may not decompile or disassemble software provided under this License Agreement, except and only to the extent that such activity is expressly permitted by applicable law notwithstanding this limitation. You may not create derivative works or modify the Materials in any way. You agree that Materials shall only be used for the purpose of the rights granted herein. The Material furnished hereunder may be subject to U.S. export regulations. You will adhere to all U.S. export regulations as published and released from time to time by the U.S. Government. You may not design or manufacture a Honeywell part or detail of a Honeywell part, to create a repair for a Honeywell part, design or manufacture any part that is similar or identical to a Honeywell part, compare a Honeywell part or design of a Honeywell part to another part design, or apply for FAA PMA or other domestic or foreign governmental approval to manufacture or repair a Honeywell part.
- 3. Rights In Materials Honeywell retains all rights in these Materials and in any copies thereof that are not expressly granted to you, including all rights in patents, copyrights, trademarks, and trade secrets. The Materials are licensed and not sold under this License Agreement. No license to use any Honeywell trademarks or patents is granted under this License Agreement.
- 4. Changes Honeywell reserves the right to change the terms and conditions of this License Agreement at any time, including the right to change or impose charges for continued use of the Materials. Honeywell may add, delete or otherwise modify any portion of the Materials ("Updated Materials") at any time. You agree to stop using outdated Materials upon issuance of any Updated Materials.

1 Mar 2018 Revision 0, 1 Mar 2018 965-1595-34-037

Page 2

Publication Number D201711000074

© Honeywell International Inc. Do not copy without express permission of Honeywell.

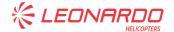

965-1595

- 5. Confidentiality You acknowledge that these Materials contain information that is confidential and proprietary to Honeywell. You agree to take all reasonable efforts to maintain the confidentiality of these Materials.
- 6. Assignment And Transfer This License Agreement may be assigned to a service center approved and formally designated as a service center by Honeywell, provided, however, that you retain no copies of the Materials in whole or in part. However, the recipient of any such assignment or transfer must assume all of your obligations and liabilities under this License Agreement. No assignment or transfer shall relieve any party of any obligation that such party then has hereunder. Otherwise, neither this License Agreement nor any rights, licenses or privileges granted under this License Agreement, nor any of its duties or obligations hereunder, nor any interest or proceeds in and to the Materials shall be assignable or transferable (in insolvency proceedings, by merger, by operation of law, by purchase, by change of control or otherwise) by you without Honeywell's written consent.
- 7. Copies of Materials Unless you have the express written permission of Honeywell, you may not make or permit making of copies, digital or printed, of the Materials. You agree to return the Materials and any such copies thereof to Honeywell upon the request of Honeywell.
- 8. Term This License Agreement is effective until terminated as set forth herein. This License Agreement will terminate immediately, without notice from Honeywell, if you fail to comply with any provision of this License Agreement or will terminate simultaneously with the termination or expiration of your applicable agreement with Honeywell relating to the repair or maintenance of the subject Honeywell Product. Upon termination of this License Agreement, you will return these Materials to Honeywell without retaining any copies, in whole or in part, and will have one of your authorized officers certify that all Materials have been returned with no copies retained.
- 9. Audit Rights Honeywell, through its authorized representatives, with no less than thirty (30) calendar days notice from Honeywell, has the right during normal business hours during the term of this License Agreement and for three (3) years thereafter to visit you and have access to the inside and outside of your facility for the purpose of inspecting, observing and evaluating your compliance under this License Agreement.
- 10. Remedies Honeywell reserves the right to pursue all available remedies and damages resulting from a breach of this License Agreement.
- 11. Limitation of Liability Honeywell makes no representations or warranties regarding the use or sufficiency of the Materials. THERE ARE NO OTHER WARRANTIES, WHETHER WRITTEN OR ORAL, EXPRESS, IMPLIED OR STATUTORY, INCLUDING, BUT NOT LIMITED TO (i) WARRANTIES ARISING FROM COURSE OF PERFORMANCE, DEALING, USAGE, OR TRADE, WHICH ARE HEREBY EXPRESSLY DISCLAIMED, OR (ii) WARRANTIES AGAINST INFRINGEMENT OF INTELLECTUAL PROPERTY RIGHTS OF THIRD PARTIES, EVEN IF HONEYWELL HAS BEEN ADVISED OF ANY SUCH INFRINGEMENT. IN NO EVENT WILL HONEYWELL BE LIABLE FOR ANY INCIDENTAL DAMAGES, CONSEQUENTIAL DAMAGES, SPECIAL DAMAGES, INDIRECT DAMAGES, LOSS OF PROFITS, LOSS OF REVENUES, OR LOSS OF USE, EVEN IF INFORMED OF THE POSSIBILITY OF SUCH DAMAGES. TO THE EXTENT PERMITTED BY APPLICABLE LAW, THESE LIMITATIONS AND EXCLUSIONS WILL APPLY REGARDLESS OF WHETHER LIABILITY ARISES FROM BREACH OF CONTRACT, WARRANTY, INDEMNITY, TORT (INCLUDING BUT NOT LIMITED TO NEGLIGENCE), BY OPERATION OF LAW, OR OTHERWISE.
- 12. Controlling Law This License Agreement shall be governed and construed in accordance with the laws of the State of New York without regard to the conflict of laws provisions thereof.
- 13. Severability In the event any provision of this License Agreement is determined to be illegal, invalid, or unenforceable, the validity and enforceability of the remaining provisions of this License Agreement will not be affected and, in lieu of such illegal, invalid, or unenforceable provision, there will be added as part of this License Agreement one or more provisions as similar in terms as may be legal, valid and enforceable under controlling law.

1 Mar 2018 Revision 0, 1 Mar 2018 965-1595-34-037

Page 3

 $Publication\ Number\ D201711000074$   $\circledcirc\ Honeywell\ International\ Inc.\ Do\ not\ copy\ without\ express\ permission\ of\ Honeywell.$ 

S.B. N°139-651 DATE: May 6, 2022

REVISION: / Page 13 of 49

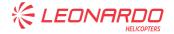

965-1595

14. Integration and Modification - This License Agreement and all attachments set forth the entire agreement and understanding between the parties on the subject matter of the License Agreement and merges all prior discussions and negotiations among them. This License Agreement may be modified only by a duly-authorized representative of Honeywell.

#### Safety Advisory

WARNING: BEFORE THE MATERIALS CALLED OUT IN THIS PUBLICATION ARE USED, KNOW THE HANDLING, STORAGE AND DISPOSAL PRECAUTIONS RECOMMENDED BY THE MANUFACTURER OR SUPPLIER. FAILURE TO OBEY THE MANUFACTURERS' OR SUPPLIERS' RECOMMENDATIONS CAN RESULT IN PERSONAL INJURY OR DISEASE.

This publication describes physical and chemical processes which can make it necessary to use chemicals, solvents, paints, and other commercially available materials. The user of this publication must get the Material Safety Data Sheets (OSHA Form 174 or equivalent) from the manufacturers or suppliers of the materials to be used. The user must know the manufacturer/ supplier data and obey the procedures, recommendations, warnings and cautions set forth for the safe use, handling, storage, and disposal of the materials.

#### Warranty/Liability Advisory

WARNING: HONEYWELL ASSUMES NO RESPONSIBILITY FOR ANY HONEYWELL EQUIPMENT WHICH IS NOT MAINTAINED AND/OR REPAIRED IN ACCORDANCE WITH HONEYWELL'S PUBLISHED INSTRUCTIONS AND/OR HONEYWELL'S FAA/SFAR 36 REPAIR AUTHORIZATION. NEITHER DOES HONEYWELL ASSUME RESPONSIBILITY FOR SPECIAL TOOLS AND TEST EQUIPMENT FABRICATED BY COMPANIES OTHER THAN HONEYWELL.

WARNING: INCORRECTLY REPAIRED COMPONENTS CAN AFFECT AIRWORTHINESS OR DECREASE THE LIFE OF THE COMPONENTS. INCORRECTLY FABRICATED SPECIAL TOOLING OR TEST EQUIPMENT CAN RESULT IN DAMAGE TO THE PRODUCT COMPONENTS OR GIVE UNSATISFACTORY RESULTS.

#### Copyright - Notice

Copyright 2018 Honeywell International Inc. All rights reserved.

Honeywell is a registered trademark of Honeywell International Inc.

All other marks are owned by their respective companies.

1 Mar 2018 Revision 0, 1 Mar 2018 965-1595-34-037

Page 4

Publication Number D201711000074

© Honeywell International Inc. Do not copy without express permission of Honeywell.

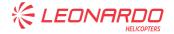

965-1595

#### **Transmittal Information**

ATA Number 965-1595-34-037 (Publication Number D201711000074)

#### Summary

This is the INITIAL release.

Refer to Paragraph 4.A. for a list of the acronyms and abbreviations used in this service bulletin.

#### **Revision History**

This service bulletin has had no revision as shown in Table 1.

Table 1. Revision History

| Revision Number | Revision Date |
|-----------------|---------------|
| 0               | 1 Mar 2018    |

1 Mar 2018 Revision 0, 1 Mar 2018 965-1595-34-037

Page 5

Publication Number D201711000074 © Honeywell International Inc. Do not copy without express permission of Honeywell.

S.B. N°139-651 DATE: May 6, 2022

REVISION: / Page 15 of 49

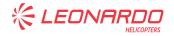

Blank Page

1 Mar 2018 Revision 0, 1 Mar 2018 965-1595-34-037

Page 6

Publication Number D201711000074

© Honeywell International Inc. Do not copy without express permission of Honeywell.

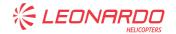

965-1595

#### 1. Planning Information

#### A. Effectivity

(1) This service bulletin is applicable to the the MK XXII EGPWS, PN 965-1595-0XX.

#### B. Concurrent Requirements

- (1) Terrain database version 437 or later is necessary for the correct operation of application software version -034. An EGPWS with application software version -034 and an earlier version of terrain database software installed will cause the Terrain and GPWS INOP/FAIL LEDs to come on. When a compatible terrain database version is loaded, the inoperative condition will be cleared.
- (2) SB, ATA Number 965-1590/1595-34-18 (Publication Number 012-0714-118), installs terrain database version 437 and envelope modulation database version B06.

#### C. Reason

- (1) The software is updated to be compatible with the Primus Epic® Phase 8 display architecture found on the Leonardo Helicopters AW139 rotorcraft.
  - (a) New ARINC 429 output labels are added on existing output busses in the MK XXII EGPWS for use by the Primus Epic® display functions. The labels transmit threat coloring information to the synthetic vision PFD and INAV displays. The threat data is transmitted as an array of data using an ARINC 429 block transfer.
  - (b) New ARINC 429 output labels are added to transmit the relative altitude thresholds used by the Primus Epic® display functions for generating the horizontal terrain images. The relative altitude coloring allows the pilots to quickly identify potentially threatening terrain.
  - (c) No hardware changes are being made. Existing ARINC 429 interfaces are being utilized with new labels being read to facilitate this functionality.

#### D. Description

- 1) A summary of the work necessary to do this software modification is given below
  - (a) This upgrade loads the application software version -034 from the PCMCIA card into the MK XXII EGPWS while the MK XXII EGPWS is either at a customer location (in the aircraft) or at a shop location. A verification procedure is also supplied.
    - 1 Preparation:
      - If a PCMCIA card with the production software is used, no preparation is necessary.
      - If a PCMCIA card without the production software is used, one of the procedures given below must be used:
        - The production software from a PCMCIA card is put into a different PCMCIA card.
        - The production software from a CD-ROM is put into a PCMCIA card.

1 Mar 2018 Revision 0, 1 Mar 2018 965-1595-34-037

Page 7

Publication Number D201711000074

© Honeywell International Inc. Do not copy without express permission of Honeywell.

To note ywer three mational the. Bo not copy without express permission of honeywer.

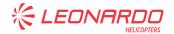

965-1595

- The production software is put into the MK XXII EGPWS.
- 3 A check is done to make sure the production software is correct.
- The production software version is identified on the MK XXII EGPWS front panel ID label.
- 5 If this software modification is done at a shop location with a MK XXII EGPWS ground support equipment tester, an optional test may be performed on the MK XXII EGPWS.

NOTE: This software modification can be done at a customer location (in the aircraft) or at a shop location.

NOTE: This is a software change only. The MK XXII EGPWS will not be disassembled and the inspection seals will not be broken.

#### E. Compliance

 This software modification is optional. The operator can make the decision if this software modification is necessary.

#### F. Approval

- (1) This service bulletin includes approved software modification instructions from the manufacturer. The configuration created by this software modification is approved by the applicable regulatory agency.
- (2) The configuration created by this software modification meets the requirements of TSO-C151b. This service bulletin approval applies only to the EGPWS. The EGPWS aircraft installation approval must be separately addressed.

#### G. Manpower

- (1) This software modification can be completed in the approximate times that follow:
  - (a) If this software modification is done at a customer location (in the aircraft):
    - 0.5 hour(s) for the labor to do the software modification of the MK XXII EGPWS.

NOTE: The time given above does not include the time to get access to the MK XXII EGPWS on the aircraft.

- (b) If this software modification is done at a shop location:
  - 0.5 hour(s) for the labor to do the software modification of the MK XXII EGPWS
  - 1.0 more hour(s) for the labor to do a test of the MK XXII EGPWS (optional).

<u>NOTE</u>: If the test is not required, the test time above is not applicable.

#### H. Weight and Balance

(1) None.

#### I. Electrical Load Data

(1) Not applicable.

1 Mar 2018 Revision 0, 1 Mar 2018 965-1595-34-037

Page 8

Publication Number D201711000074

@ Honeywell International Inc. Do not copy without express permission of Honeywell.

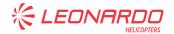

965-1595

#### J. Software Accomplishment Summary

 A Software Accomplishment Summary has been completed to agree with the necessary conditions of RTCA document DO-178B, Software Considerations in Airborne Systems and Equipment Certification.

#### K. References

- To find, see, and download Honeywell Technical Publications, go to www.myaerospace.com.
- (2) The document(s) that follow(s) is/are necessary to complete this software modification. Unless specified differently, you can use subsequent revisions.
  - CMM, ATA Number 34-45-42 (Publication Number 012-0714-001), Revision 15, MK XXII ENHANCED GROUND PROXIMITY WARNING SYSTEM (MK XXII EGPWS).
- (3) The document(s) that follow(s) is/are recommended but not necessary to do this software modification. Unless specified differently, you can use subsequent revisions. Refer to Paragraph 1.B.
  - SB, ATA Number 965-1590/1595-34-18 (Publication Number 012-0714-118), Revision 0, Update MKXXII EGPWS With Terrain Database version 437 and Envelope Modulation Database version B06.

#### L. Other Publications Affected

- (1) CMM, ATA Number 34-45-42 (Publication Number 012-0714-001), Revision 15, MK XXII ENHANCED GROUND PROXIMITY WARNING SYSTEM (MK XXII EGPWS), will be revised because of this service bulletin.
- (2) This service bulletin has no effect on the test procedure.

#### M. Interchangeability or Intermixability of Parts

(1) The operator must speak to the OEM about the interchangeability and intermixability of the MK XXII EGPWS part numbers identified in this service bulletin.

1 Mar 2018 Revision 0, 1 Mar 2018 965-1595-34-037

Page 9

Publication Number D201711000074

© Honeywell International Inc. Do not copy without express permission of Honeywell.

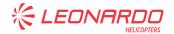

965-1595

#### 2. <u>Material Information</u>

#### A. Material - Price and Availability

(1) Speak to Honeywell personnel at the location identified below for the necessary documentation, applicable material and labor prices, available parts, and supply times.

Honevwell

Aerospace Contact Team

Telephone: 800-601-3099 (Toll Free U.S.A./Canada) Telephone: 602-365-3099 (International Direct)

- (2) This software modification can be done at a Honeywell service center or Honeywell-authorized repair location for the price given at the time of the order.
- (3) Honeywell can supply the parts necessary to do this software modification. The price for parts will be given at the time of the order. When you make an order for parts, send a purchase order that refers to this SB, ATA Number 965-1595-34-037 (Publication Number D201711000074). The purchase order must include only the applicable parts specified in Table 2 of this service bulletin.

#### B. Industry Support Information

(1) Honeywell will give no reimbursement to do this software modification. The customer will receive an applicable invoice for the software modification of each MK XXII EGPWS done at a Honeywell service center or Honeywell-authorized repair location.

#### C. Material Necessary for Each Component

(1) The parts identified in Table 2 are necessary to do this service bulletin.

Table 2. Operator-Purchased Material

| New PN       | Keyword/<br>Nomenclature                                   | Old PN  | Qty | List<br>Price | Instructions/<br>Disposition Codes |
|--------------|------------------------------------------------------------|---------|-----|---------------|------------------------------------|
| 620-2035-134 | Part number/Software<br>version Label, PN<br>965-1595-034  | Various | 1   | 1             | 3 4                                |
| 620-2050-070 | Part number/Software<br>version Label, PN<br>965-1595-034  | Various | 1   | 1             | 3 4                                |
| 718-1390-038 | PCMCIA card, Media<br>Application Software<br>version -034 | Various | 1   | 1             | 3 5 6                              |

1 Mar 2018 Revision 0, 1 Mar 2018 965-1595-34-037

Page 10

Publication Number D201711000074

© Honeywell International Inc. Do not copy without express permission of Honeywell.

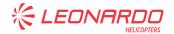

965-1595

Table 2. Operator-Purchased Material (Cont)

| New PN         | Keyword/<br>Nomenclature                                                | Old PN  | Qty | List<br>Price | Instructions/<br>Disposition Codes |
|----------------|-------------------------------------------------------------------------|---------|-----|---------------|------------------------------------|
| 718-1462-026   | CD-ROM, Media<br>Application Software<br>version -034                   | Various | 1   | 1             | 3 5 6                              |
| SW998-2693-605 | Floppy Disk Media, ATP<br>Configuration Matrix<br>File, PN 998-2693-605 | Various | 1   | 2             | 7                                  |

#### NOTES:

- 1. Refer to the Honeywell, Aerospace Contact Team (Paragraph 2.A.) when you need data about available parts, supply times, or minimum order quantities.
- 2. There is no charge for this part.
- 3. The customer or local regulatory authority can make decisions about what to do with the used parts. Discard or erase the used software and do not use it again.
- 4. Refer to Paragraph 3.E. to determine which label is required.
- 5. Earlier application software version PCMCIA cards can be programmed again, thus, do not discard.
- 6. An operator produced equivalent PCMCIA card can be used as an alternative to do this software modification.
- 7. This part is optional and not required if the software modification in this service bulletin is done at a customer location (in the aircraft). It is necessary to perform an ATP on the EGPWS, if desired. The quantity is one for each location that does this software modification. Dash numbers higher than -605 are permitted alternatives. This file can also be downloaded from Honeywell Aerospace Software and Data Services website (https://ads.honeywell.com/) and can be copied to the customers own disk media.
  - (2) The item(s) specified in Table 3 is/are necessary to do this service bulletin. The item(s) is/are available from commercial sources and should not be ordered as part of this service bulletin. Equivalent alternatives are permitted for the materials specified in Table 3

Table 3. Operator-Supplied Material

| Number      | Description | Source      |
|-------------|-------------|-------------|
| SM9FLAP32M6 | PCMCIA card | CAGE: 0Z1V7 |

- D. Material Necessary for Each Spare
  - (1) Same as Paragraph 2.C.
- E. Reidentified Parts
  - (1) Not applicable.
- F. Tooling Price and Availability
  - (1) In addition to the equipment specified in the documents given in Paragraph 1.K.(2) of this service bulletin, the item(s) shown in Table 4 is/are necessary to do this software modification.

1 Mar 2018 Revision 0, 1 Mar 2018 965-1595-34-037

Page 11

Publication Number D201711000074

S.B. N°139-651 DATE: May 6, 2022

REVISION: /

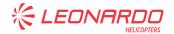

965-1595

#### Table 4. Necessary Equipment

| Number       | Description                                                                                  | Source                 |  |  |  |
|--------------|----------------------------------------------------------------------------------------------|------------------------|--|--|--|
|              | EGPWS WinViews communications software <sup>1</sup>                                          | commercially available |  |  |  |
|              | PC, International Business Machines or equivalent                                            | commercially available |  |  |  |
|              | power supply, 28 VDC with a minimum supply current of 2 amperes                              | commercially available |  |  |  |
|              | RS232 cable <sup>2</sup>                                                                     | commercially available |  |  |  |
|              | test wiring to connect the output of the power supply to the power input pins at J1 of EGPWS | commercially available |  |  |  |
| 700-1710-001 | configuration module                                                                         | CAGE: 97896            |  |  |  |
| 951-0386-001 | smart cable assembly <sup>3</sup>                                                            | CAGE: 97896            |  |  |  |
| RD50F0OJOX   | connector (P2)                                                                               | CAGE: 97896            |  |  |  |

#### NOTES

- Equivalent alternates available from Kermitt, Procomm, and others. WinViews software is also available for download. Go to www.EGPWS.com. From the main page click on 'Aerospace Software and Database Services'. Once on the Software / Services page select 'EGPWS', then click on 'Links', then click on the 'EGPWS Technical Information' (login required). Once on the EGPWS landing page, click on 'Maintenance'; when at the Maintenance landing page, scroll down to get to the EGPWS Maintenance section and click on the WinVIEWS Software 1. on the WinVIEWS Software.
- 2. This tool is for connection from the PC to the EGPWS P3 maintenance connector, PN 704-2617-001.
- 3. PCMCIA to EGPWS interface cable.

1 Mar 2018 Revision 0, 1 Mar 2018 965-1595-34-037

Publication Number D201711000074

© Honeywell International Inc. Do not copy without express permission of Honeywell.

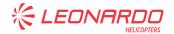

965-1595

#### 3. Accomplishment Instructions

#### A. General

WARNING: TO AVOID INJURY TO PERSONNEL, BE AWARE THAT VOLTAGES ARE

PRESENT IN THE UNIT AND IN THE TEST EQUIPMENT. VOLTAGES AS LOW AS 28 VOLTS CAN CAUSE SERIOUS INJURY UNDER SOME CONDITIONS. DO NOT BE MISLED BY THE TERM "LOW VOLTAGE."

WARNING: BEFORE YOU USE A MATERIAL, REFER TO THE MANUFACTURER'S

MATERIAL SAFETY DATA SHEETS. SOME MATERIALS CAN BE

DANGEROUS.

<u>CAUTION</u>: DO NOT USE A MATERIAL THAT IS NOT EQUIVALENT TO THE MATERIAL

SPECIFIED BY HONEYWELL. A MATERIAL THAT IS NOT EQUIVALENT CAN CAUSE DAMAGE TO THE EQUIPMENT AND CAN MAKE THE WARRANTY

NOT APPLICABLE.

<u>CAUTION</u>: THE MK XXII ENHANCED GROUND PROXIMITY WARNING SYSTEM

CONTAINS ELECTROSTATIC DISCHARGE SENSITIVE ITEMS. USE

INDUSTRY APPROVED PRECAUTIONS.

CAUTION: THIS EQUIPMENT CONTAINS MOISTURE-SENSITIVE PARTS. SPECIAL

HANDLING IS NECESSARY.

(1) Obey the precautions.

(2) Refer to the MK XXII ENHANCED GROUND PROXIMITY WARNING SYSTEM (MK XXII EGPWS) CMM, ATA Number 34-45-42 (Publication Number 012-0714-001), for procedures and precautions. Use all CAUTIONS and WARNINGS. Refer to the IPL in the CMM for the location of the parts, unless specified differently.

(3) Keep all hardware for use in assembly unless specified differently.

(4) Obey standard established shop practices during software modification of the MK XXII EGPWS unless specified differently.

#### B. Preparation

- (1) Obtain the appropriate part number/software version label as shown in Table 2. The correct label to use will depend on whether the EGPWS has an "Old Style" or "New Style" front panel label. Refer to Paragraph 3.E. to make the determination of which is necessary.
- (2) Obtain either the application software version PCMCIA card, PN 718-1390-038 or CD-ROM, PN 718-1462-026 as shown in Table 2.
- (3) If using a CD-ROM follow the instructions for copying its contents onto a PCMCIA card in Paragraph 3.G.
- (4) If desired, you can copy the contents of the PCMCIA card onto a different PCMCIA card per the instructions in Paragraph 3.H.

#### C. Software Modification at Customer Location (Aircraft)

(1) Load PCMCIA card data with system in aircraft.

NOTE: To complete the procedure in this section, refer to Figure 1 and Figure 2.

1 Mar 2018 Revision 0, 1 Mar 2018 965-1595-34-037

Page 13

Publication Number D201711000074

© Honeywell International Inc. Do not copy without express permission of Honeywell.

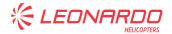

965-1595

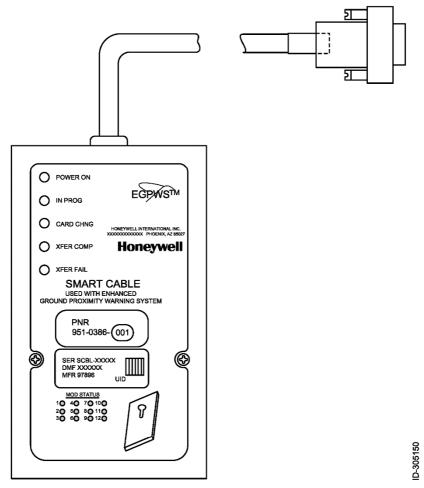

Figure 1. (Sheet 1 of 1) EGPWS Smart Cable

1 Mar 2018 Revision 0, 1 Mar 2018 965-1595-34-037

Page 14

Publication Number D201711000074

© Honeywell International Inc. Do not copy without express permission of Honeywell.

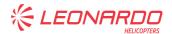

965-1595

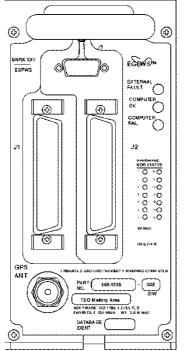

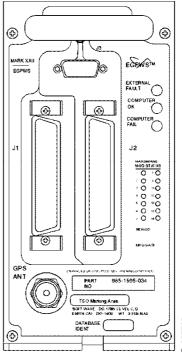

Figure 2. (Sheet 1 of 1) Old Style EGPWS Front Panel Label, Part Number/Software version Label

- (a) Make sure that the circuit breaker to the EGPWS is on and that the COMPUTER OK LED on the EGPWS front panel is on.
- (b) Connect the smart cable to connector J3 on the front panel. Make sure the POWER ON LED on the smart cable assembly is on.
- (c) Put the PCMCIA card into the PCMCIA card slot in the smart cable.
- (d) While the software is installed, make sure that the IN PROG LED on the smart cable assembly stays on.
- (e) After the software is installed, make sure the XFER COMP LED on the smart cable assembly comes on.
- (f) Remove the PCMCIA card from the smart cable.
- (g) After approximately 30 seconds, make sure that the COMPUTER OK LED on the EGPWS comes on. This identifies that the software was installed correctly.
- (h) Disconnect the smart cable from connector J3 on the front panel of the EGPWS.

1 Mar 2018 Revision 0, 1 Mar 2018 965-1595-34-037

Page 15

Publication Number D201711000074

 $\ensuremath{\texttt{@}}$  Honeywell International Inc. Do not copy without express permission of Honeywell.

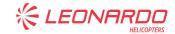

965-1595

(i) Do the verification of the application software version. Go to Paragraph 3.C.(2) or Paragraph 3.C.(3).

#### (2) Verification of Application Software version in Aircraft Using Self Test Method

(a) The ST function is used to do the verification of the application software. The ST function can be started from the aircraft cockpit with the GPWS test switch. In this procedure, the ST button is used to start the ST sequence from the aircraft cockpit.

NOTE: The use of the cockpit ST function can change from one aircraft to another. For example, the ST function can be started when the GPWS PULL-UP indicator is pushed or when a separate ST switch is activated.

- (b) The EGPWS ST function has six levels that describe the following:
  - Current condition and configuration of the EGPWS
    - · Fault and warning history
    - Condition of the different inputs.
- (c) To help navigate through the different levels, there are two cancel functions:
  - Short cancel (push and hold the ST for more than 0.5 second but less than 2 seconds)
  - Long cancel (push and hold the ST more than 2 seconds but less than 8 seconds).
- (d) The short cancel and long cancel functions operate differently when the ST is in different levels. To start the ST sequence, or to continue from one level to another, use the short cancel. When the instruction to push the ST button is given in this paragraph, use the short cancel sequence. The procedure will guide the operator directly to Level 3 ST, system configuration, skipping most of Level 1 and Level 2 ST.
  - 1 Push the ST button to start the Level 1 ST.
  - After the Level 1 ST message starts, push the ST button. This cancels the Level 1 ST and starts the Level 2 ST.
  - After the Level 2 ST message starts (CURRENT FAULTS...), push and hold the ST button for 5 seconds.
  - When the message PRESS TO CONTINUE is heard, push the ST button. This starts the Level 3 ST (system configuration).
  - Make sure that after the MOD status and serial number messages, you hear the messages below:
    - · Application software version -034
    - · Terrain database version 437 (or later)
    - Envelope MOD database version B06 (or later).

NOTE: Ignore the messages that remain.

- $\underline{6}$  When the ST finishes Level 3, the message PRESS TO CONTINUE is heard. If the ST button is not pushed, the ST sequence stops.
- 7 Go to Paragraph 3.E.

1 Mar 2018 Revision 0, 1 Mar 2018 965-1595-34-037

Page 16

Publication Number D201711000074

© Honeywell International Inc. Do not copy without express permission of Honeywell.

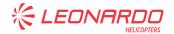

965-1595

# (3) Verification of Application Software version in Aircraft by Checking Present Status

- (a) Connect one end of the RS232 cable to connector J3 on the front panel of the EGPWS. Connect the other end of the RS232 cable to a PC that has WinVIEWS communication software installed.
- (b) Apply power to the EGPWS. Make sure the COMPUTER OK LED on the EGPWS front panel is on.
- (c) On the PC, start the WinVIEWS software and enter CTRL-Z on the keyboard.
- (d) At the > prompt, enter PS on the keyboard.
- (e) Make sure that after the MOD status and serial number messages, you see the messages below:
  - · Application software version -034
  - · Terrain database version 437 (or later)
  - · Envelope MOD database version B06 (or later).

NOTE: Ignore the messages that remain.

- (f) Remove power to the EGPWS.
- (g) Disconnect the RS232 cable from the EGPWS.
- (h) Go to Paragraph 3.E.

#### D. Software Modification at Shop Location

(1) Load PCMCIA card data with the system at shop location

NOTE: To load and verify application software at a shop location, use assistance from Honeywell field service engineers.

NOTE: To complete the procedure in this section, refer to Figure 1 and Figure 2.

- (a) The equipment specified below is necessary to do this procedure. Refer to Table 4 in Paragraph 2.F.
  - A 28 VDC power supply with a minimum supply current of 2 amperes
  - · EGPWS WinVIEWS communications software
  - RS232 cable, PN 704-2617-001
  - PC
  - Connector (P2), PN RD50F0OJOX (CAGE: 28198), with configuration module. PN 700-1710-001
  - Test wires to connect the output of the power supply to the power input pins at J1 of the EGPWS
- (b) Make sure the power supply is off. Connect the power supply to the EGPWS connector as shown in Table 5.

1 Mar 2018 Revision 0, 1 Mar 2018 965-1595-34-037

Page 17

Publication Number D201711000074

© Honeywell International Inc. Do not copy without express permission of Honeywell.

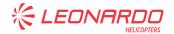

965-1595

Table 5. Power Supply Connections

| J1 Pin | J1 Pin Nomenclature |  |
|--------|---------------------|--|
| 40, 60 | Power 28 VDC (+)    |  |
| 41, 61 | Power 28 VDC (-)    |  |
| 42     | CGND                |  |

- (c) Turn on the power supply.
- (d) Make sure the COMPUTER OK LED on the EGPWS front panel is on.
- (e) Connect the smart cable to Connector J3 on the front panel. Make sure the POWER ON LED on the smart cable assembly is on.
- (f) Put the PCMCIA card into the PCMCIA card slot in the smart cable.
- (g) While the software is installed, make sure that the IN PROG LED on the smart cable assembly stays on.
- (h) After the software is installed, make sure the XFER COMP LED on the smart cable assembly comes on.
- (i) Remove the PCMCIA card from the smart cable.
- After approximately 30 seconds, make sure that the COMPUTER OK LED on the EGPWS comes on. This identifies that the software was installed correctly.
- (k) Disconnect the smart cable from Connector J3 on the front panel of the EGPWS.
- (l) Turn off the power supply.
- (m) Do the verification of the application software version. Go to Paragraph 3.D.(2).

#### (2) Verification of Application Software version at Shop Location

- (a) Connect one end of the RS232 cable to connector J3 on the front panel of the EGPWS. Connect the other end of the RS232 cable to a PC that has WinVIEWS installed.
- (b) Connect the P2 connector, with the configuration module attached, to connector J2 on the front panel of the EGPWS.
- (c) Apply power to the power supply. Make sure the COMPUTER OK LED on the EGPWS front panel is on.
- (d) On the PC, start WinVIEWS and enter CTRL-Z on the keyboard.
- (e) At the > prompt, enter PS on the keyboard.
- (f) Make sure that after the MOD status and serial number messages, you see the messages below:
  - Application software version -034
  - · Terrain database version 437 (or later)
  - Envelope MOD database version B06 (or later)

NOTE: Ignore the messages that remain.

(g) Turn off the power supply.

1 Mar 2018 Revision 0, 1 Mar 2018 965-1595-34-037

Page 18

Publication Number D201711000074

@ Honeywell International Inc. Do not copy without express permission of Honeywell.

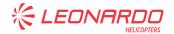

965-1595

- (h) Disconnect all test equipment and power leads to the EGPWS.
- (i) Go to Paragraph 3.E.

#### E. Modification Status Marking

NOTE: To determine whether the EGPWS has the old style or new style ID labels and to complete the procedures below, refer to Figure 2 and Figure 3.

- (1) For an EGPWS with the old style front panel ID label:
  - (a) Refer to Figure 2 and remove the old part number and software version labels (left hand graphic).
  - (b) Install a new combined part number/software version label, PN 620-2050-070 from Table 2, in the approximate location shown in Figure 2 (right hand graphic).
- (2) For an EGPWS with the new style front panel ID label:
  - (a) Refer to Figure 3 and remove the old part number/software version label.
  - (b) Install a new combined part number/software version label, PN 620-2035-134 from Table 2, in the approximate location shown in Figure 3.

1 Mar 2018 Revision 0, 1 Mar 2018 965-1595-34-037

Page 19

 $\label{eq:publication Number D201711000074} \\ \textcircled{$$ $$ Honeywell International Inc. Do not copy without express permission of Honeywell.} }$ 

S.B. N°139-651 DATE: May 6, 2022

REVISION: / Page 29 of 49

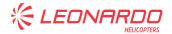

965-1595

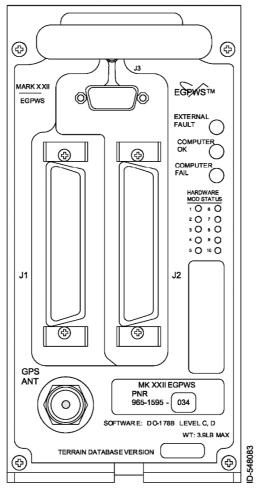

Figure 3. (Sheet 1 of 1) New Style EGPWS Front Panel Label, Part Number/Software version Label

#### F. Testing

(1) If required, perform an ATP on the EGPWS. Use floppy disk media, ATP configuration matrix file, PN SW998-2693-605. Dash numbers higher than 605 are permitted alternatives. Refer to the instructions in the TESTING AND FAULT ISOLATION section of the CMM.

1 Mar 2018 Revision 0, 1 Mar 2018 965-1595-34-037

Page 20

Publication Number D201711000074

© Honeywell International Inc. Do not copy without express permission of Honeywell.

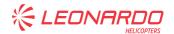

965-1595

#### G. **Program PCMCIA Card from CD-ROM**

- Put the application software CD-ROM, PN 718-1462-026, into the CD-ROM drive on the PC. Refer to Table 2.
- Put a blank or old version PCMCIA card into the PCMCIA drive of the PC. (2)
- Use Windows Explorer for the selection of the PCMCIA drive and delete all folders and files currently on the PCMCIA card.
- Empty the recycle bin (if there is one).
- Copy the APP folder and all of its files from the CD-ROM to the PCMCIA card. (5)
- (6) Write-protect the files.
  - On the left side of the Windows Explorer window, click on the APP folder so (a) it is highlighted.
  - (b) Make a selection of the menu, FILE, PROPERTIES.
  - Make sure the read-only attribute box is checked. If not, check the read-only (c) box. Click on the APPLY button. Click on the OK button.
  - Make selection of the menu, EDIT, SELECT ALL. All of the files in the folder (d) must be highlighted.
  - (e) Make a selection of the menu FILE, PROPERTIES again.
  - Make sure the read-only box is checked. If not check the read-only box. Click the APPLY button. Click the OK button.
- (7) Eject the PCMCIA card from the PCMCIA card slot.
- (8) Label the PCMCIA card as application software version -034.
- Remove the CD-ROM from the CD-ROM drive.

#### Н. Copy PCMCIA Card

- Put the application software PCMCIA card, PN 718-1390-038, into the PCMCIA drive on the PC. Refer to Table 2.
- Copy the APP folder and its files of the PCMCIA card to a folder made for it on a hard drive
- (3) Remove the PCMCIA card from the PCMCIA drive.
- Put a blank or old version PCMCIA card into PCMCIA drive. (4)
- Use Windows Explorer for the selection of the PCMCIA drive and delete all folders (5) and files currently on the PCMCIA card.
- Empty the recycle bin (if there is one).
- Copy the APP folders and all of its files from the folder made in Paragraph 3.H.(2) to (7) the PCMCIA card.
- Write-protect the files. (8)
  - (a) On the left side of the Windows Explorer window, click on the APP folder so it is highlighted.
  - Make a selection of the menu, FILE, PROPERTIES. (b)

1 Mar 2018 Revision 0, 1 Mar 2018 965-1595-34-037

Publication Number D201711000074 © Honeywell International Inc. Do not copy without express permission of Honeywell.

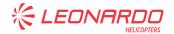

965-1595

- (c) Make sure the read-only attribute box is checked. If not, check the read-only box. Click on the APPLY button. Click on the OK button.
- (d) Make selection of the menu, EDIT, SELECT ALL. All of the files in the folder must be highlighted.
- (e) Make a selection of the menu FILE, PROPERTIES again.
- (f) Make sure the read-only box is checked. If not check the read-only box. Click the APPLY button. Click the OK button.
- (9) Eject the PCMCIA card from the PCMCIA drive.
- (10) Label the PCMCIA card as application software version -034.

1 Mar 2018 Revision 0, 1 Mar 2018 965-1595-34-037

Page 22

Publication Number D201711000074 © Honeywell International Inc. Do not copy without express permission of Honeywell.

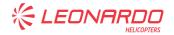

965-1595

#### 4. **Appendix**

#### Α. Appendix A, Acronyms and Abbreviations

Refer to Table 6 for a list of the acronyms and abbreviations used in this service bulletin.

Table 6. Acronyms and Abbreviations

| Term      | Full Term                                               |
|-----------|---------------------------------------------------------|
| APP       | application                                             |
| ARINC     | Aeronautical Radio, Incorporated                        |
| ATA       | Air Transport Association                               |
| ATP       | acceptance test procedure                               |
| CAGE      | commercial and government entity                        |
| CD-ROM    | compact disk read-only memory                           |
| CGND      | chassis ground                                          |
| СММ       | component maintenance manual                            |
| ECCN      | export control classification number                    |
| EGPWS     | enhanced ground proximity warning system                |
| FAA       | Federal Aviation Administration                         |
| ID        | identification                                          |
| GPWS      | ground proximity warning system                         |
| INOP/FAIL | inoperable/failure                                      |
| IPL       | illustrated parts list                                  |
| LED       | light emitting diode                                    |
| MOD       | modification                                            |
| OEM       | original equipment manufacturer                         |
| OSHA      | Occupational Safety and Health Administration           |
| PC        | personal computer                                       |
| PCMCIA    | personal computer memory card international association |
| PN        | part number                                             |
| Qty       | quantity                                                |
| RTCA      | Radio Technical Commission for Aeronautics              |
| SFAR      | Special Federal Aviation Regulation                     |
| ST        | self test                                               |
| TSO       | Technical Standard Order                                |
| VDC       | volts, direct current                                   |

1 Mar 2018 Revision 0, 1 Mar 2018 965-1595-34-037

Publication Number D201711000074

© Honeywell International Inc. Do not copy without express permission of Honeywell.

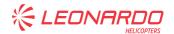

# **ANNEX B**

# **EGPWS CONFIGURATION SETTINGS CHECK**

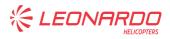

### 6.5.2. EGPWS CONFIGURATION SETTINGS CHECK

| 1. | With the helicopter powered off connect the Laptop PC to the EGPWS Test Connector J1380 installed into right side avionic bay using a RS-232 cable (See APPENDIX A). The WinVIEWS S/W (Windows Virtual Interface to the Enhanced Warning System) must be previously installed on the laptop computer and properly set (See APPENDIX A). |  |
|----|----------------------------------------------------------------------------------------------------|--|
| 2. | Ensure Radar Altimeters are operative and push the EGPWS circuit breaker (CB171) IN                                                                                                    |  |
| 3. | Power on the helicopter and wait for the EGPWS to complete power up (approx. 2 mins)                                                                                                    |  |
| 4. | Launch the WinViews in Terminal Mode, start the Configuration Sub-mode by typing "CFG <enter>" at the prompt (&gt;).  The following Table 6-1 identifies the basic aircraft configuration data, aircraft signals, and optional configuration items.</enter>                                                                             |  |

S.B. N°139-651 DATE: May 6, 2022

REVISION: / Page 35 of 49

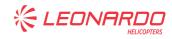

Table 6-1: EGPWS Configuration Data w/ Phase 6 or previous

|          |                               |           |                                                                    | Value (If TRUE    |
|----------|-------------------------------|-----------|--------------------------------------------------------------------|-------------------|
| Category | Signal Type<br>Optional Items | ID Number | Sub-Categories                                                     | is selected,      |
|          |                               |           |                                                                    | message is        |
|          |                               |           |                                                                    | reported in Self- |
|          |                               |           |                                                                    | •                 |
| 1        | Aircraft Type                 | 147       |                                                                    | Test Level 3)     |
| 2        | Air Craft Type Air Data       | 254       |                                                                    |                   |
| 3        | Position                      | 253       |                                                                    |                   |
| 4        | Altitude Callouts             | 8         |                                                                    |                   |
| 5        | Audio Menu                    | 128       |                                                                    |                   |
| _        |                               |           |                                                                    |                   |
| 6        | Terrain Display               | 251       | TA OD Alternate Devictor                                           | FALCE             |
| 7        | Option Select #1              | 29        | TA&D Alternate Pop-Up                                              | FALSE             |
|          |                               |           | Peaks Mode Enable                                                  | TRUE              |
|          |                               |           | Obstacle Awareness Enable                                          | TRUE              |
|          |                               |           | Bank Angle Enable                                                  | TRUE              |
|          |                               |           | WOW Reversal Select                                                | FALSE             |
|          |                               |           | GPS Altitude WGS-84 Select                                         | FALSE             |
|          |                               |           | GPS Altitude MSL Select                                            | TRUE              |
| 8        | Radio Altitude                | 253       |                                                                    |                   |
| 9        | Na∨igation                    | 251       |                                                                    |                   |
| 10       | Attitude                      | 253       |                                                                    |                   |
| 11       | Heading                       | 255       |                                                                    |                   |
| 13       | I/O Discrete Type             | 130       |                                                                    |                   |
| 14       | Audio Output Volume<br>Level  | 0         |                                                                    |                   |
| 15       | Autorotation Threshold        | 15        |                                                                    |                   |
| 16       | Torque Type                   | 18        |                                                                    |                   |
| 17       | Option Select #2              | 97        | Autorotation Callouts                                              | 2                 |
|          |                               |           | Helo Normal Pop-up Range                                           | 5                 |
|          |                               |           | Helo Low Altitude Pop-up Range                                     | 2.5               |
|          |                               |           | Mode 6B always ON Enable                                           | FALSE             |
|          |                               |           | Normal Terrain Airspeed Select                                     | TRUE              |
|          |                               |           | Low Altitude Airspeed Select                                       | TRUE              |
|          |                               |           | Low Altitude NO VFOM Select                                        | FALSE             |
| 18       | Option Select #3              | 81        | Audio Inhibit Time(Minutes)                                        | 5                 |
|          |                               |           | Inhibit All except Minimums Type Callout and 100 Ft Callout Select | FALSE             |
|          |                               |           | Inhibit All except Minimums Type Callout<br>Select                 | FALSE             |
|          |                               |           | InhibitIncludesTooLowGearSelect                                    | TRUE              |
|          |                               |           | InhibitAltitudeCallouts50 Ft andBelowOverRunwaySelect              | TRUE              |

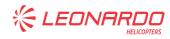

Table 6-2: EGPWS Configuration Data w/ Phase 7

| Category<br>1 | Signal Type<br>Optional Items | ID Number | Sub-Categories                                                     | Value (If TRUE<br>is selected,<br>message is<br>reported in Self-<br>Test Level 3) |
|---------------|-------------------------------|-----------|--------------------------------------------------------------------|------------------------------------------------------------------------------------|
|               | Aircraft Type                 |           |                                                                    |                                                                                    |
| 3             | Air Data                      | 254       |                                                                    |                                                                                    |
|               | Position                      | 253       |                                                                    |                                                                                    |
| 4             | Altitude Callouts             | 8         |                                                                    |                                                                                    |
| 5             | Audio Menu                    | 128       |                                                                    |                                                                                    |
| 6             | Terrain Display               | 251       |                                                                    |                                                                                    |
|               |                               |           | TA&D Alternate Pop-Up                                              | FALSE                                                                              |
|               |                               |           | Peaks Mode Enable                                                  | TRUE                                                                               |
|               |                               |           | Obstacle Awareness Enable                                          | TRUE                                                                               |
| 7             | Option Select #1              | 29        | Bank Angle Enable                                                  | TRUE                                                                               |
|               |                               |           | WOW Reversal Select                                                | FALSE                                                                              |
|               |                               |           | GPS Altitude WGS-84 Select                                         | FALSE                                                                              |
|               |                               |           | GPS Altitude MSL Select                                            | TRUE                                                                               |
| 8             | Radio Altitude                | 253       |                                                                    |                                                                                    |
| 9             | Na∨igation                    | 248       |                                                                    |                                                                                    |
| 10            | Attitude                      | 253       |                                                                    |                                                                                    |
| 11            | Heading                       | 255       |                                                                    |                                                                                    |
| 13            | I/O Discrete Type             | 130       |                                                                    |                                                                                    |
| 14            | Audio Output Volume<br>Level  | 0         |                                                                    |                                                                                    |
| 15            | Autorotation Threshold        | 15        |                                                                    |                                                                                    |
| 16            | Torque Type                   | 18        |                                                                    |                                                                                    |
|               |                               |           | Autorotation Callouts                                              | 2                                                                                  |
|               |                               |           | Helo Normal Pop-up Range                                           | 5                                                                                  |
|               |                               |           | Helo Low Altitude Pop-up Range                                     | 2.5                                                                                |
| 17            | Option Select #2              | 97        | Mode 6B always ON Enable                                           | FALSE                                                                              |
|               |                               |           | Normal Terrain Airspeed Select                                     | FALSE                                                                              |
|               |                               |           | Low Altitude Airspeed Select                                       | FALSE                                                                              |
|               |                               |           | Low Altitude NO VFOM Select                                        | TRUE                                                                               |
|               |                               |           | Audio Inhibit Time(Minutes)                                        | 5                                                                                  |
|               |                               |           | Inhibit All except Minimums Type Callout and 100 Ft Callout Select | FALSE                                                                              |
| 18            | Option Select #3              | 81        | Inhibit All except Minimums Type Callout<br>Select                 | FALSE                                                                              |
|               |                               |           | InhibitIncludesTooLowGearSelect                                    | TRUE                                                                               |
|               |                               |           | InhibitAltitudeCallouts50 Ft andBelowOverRunwaySelect              | TRUE                                                                               |
| 19            | Option Select #4              | 0         | Low Altitude                                                       | 0                                                                                  |

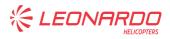

Table 6-3: EGPWS Configuration Data w/ Phase 8

| Category | Signal Type Optional Items   | ID Number | Sub-Categories                                                     | Value (If TRUE<br>is selected,<br>message is<br>reported in Self-<br>Test Level 3) |
|----------|------------------------------|-----------|--------------------------------------------------------------------|------------------------------------------------------------------------------------|
| 2        | Air Data                     | 254       |                                                                    |                                                                                    |
| 3        | Position                     | 253       |                                                                    |                                                                                    |
| 4        | Altitude Callouts            | 8         |                                                                    |                                                                                    |
| 5        | Audio Menu                   | 128       |                                                                    |                                                                                    |
| 6        | Terrain Display              | 227       |                                                                    |                                                                                    |
| <u> </u> | Terrain Display              | 221       | TA SD Alternate Dan IIIn                                           | FALSE                                                                              |
|          |                              |           | TA&D Alternate Pop-Up Peaks Mode Enable                            | TRUE                                                                               |
|          |                              |           |                                                                    |                                                                                    |
| _        |                              |           | Obstacle Awareness Enable                                          | TRUE                                                                               |
| 7        | Option Select #1             | 29        | Bank Angle Enable                                                  | TRUE                                                                               |
|          |                              |           | WOW Reversal Select                                                | FALSE                                                                              |
|          |                              |           | GPS Altitude WGS-84 Select                                         | FALSE                                                                              |
|          |                              |           | GPS Altitude MSL Select                                            | TRUE                                                                               |
| 8        | Radio Altitude               | 253       |                                                                    |                                                                                    |
| 9        | Na∨igation                   | 248       |                                                                    |                                                                                    |
| 10       | Attitude                     | 253       |                                                                    |                                                                                    |
| 11       | Heading                      | 255       |                                                                    |                                                                                    |
| 13       | I/O Discrete Type            | 130       |                                                                    |                                                                                    |
| 14       | Audio Output Volume<br>Level | 0         |                                                                    |                                                                                    |
| 15       | Autorotation Threshold       | 15        |                                                                    |                                                                                    |
| 16       | Torque Type                  | 18        |                                                                    |                                                                                    |
|          |                              |           | Autorotation Callouts                                              | 2                                                                                  |
|          |                              |           | Helo Normal Pop-up Range                                           | 5                                                                                  |
|          |                              |           | Helo Low Altitude Pop-up Range                                     | 2.5                                                                                |
| 17       | Option Select #2             | 97        | Mode 6B always ON Enable                                           | FALSE                                                                              |
|          |                              |           | Normal Terrain Airspeed Select                                     | FALSE                                                                              |
|          |                              |           | Low Altitude Airspeed Select                                       | FALSE                                                                              |
|          |                              |           | Low Altitude NO VFOM Select                                        | TRUE                                                                               |
|          |                              |           | Audio Inhibit Time(Minutes)                                        | 5                                                                                  |
|          |                              |           | Inhibit All except Minimums Type Callout and 100 Ft Callout Select | FALSE                                                                              |
| 18       | Option Select #3             | 81        | Inhibit All except Minimums Type Callout<br>Select                 | FALSE                                                                              |
|          |                              |           | InhibitIncludesTooLowGearSelect                                    | TRUE                                                                               |
|          |                              |           | InhibitAltitudeCallouts50 Ft<br>andBelowO∨erRunwaySelect           | TRUE                                                                               |
| 19       | Option Select #4             | 0         | Low Altitude                                                       | 0                                                                                  |

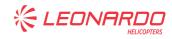

| 5. | Program the EGPWS Configuration Module with the following procedure:  • Create the following command string if Primus Epic® Phase 8 is installed:  CUW 0/19 147 254 253 8 128 227 29 253 248 253 255 0 130 0 15 18 97 81 0/  • Create the following command string if Primus Epic® Phase 7 is installed:  CUW 0/19 147 254 253 8 128 251 29 253 248 253 255 0 130 0 15 18 97 81 0/  • Create the following command string if Primus Epic® SW Release previous than Phase 7 is installed:  CUW 0/18 147 254 253 8 128 251 29 253 251 253 255 0 130 0 15 18 97 81/                                                                                                    |  |
|----|----------------------------------------------------------------------------------------------------|--|
|    | After completing the data string as defined above, press ENTER. The cursor will flash waiting for an answer "Y" or "N". Press the Y key in order to confirm and send the data to the EGPWC. Following the writing to the Configuration Module the EGPWC is automatically rebooted to allow the new configuration to take effect.                                                                                                    |  |
| 6. | NOTE: If only one or few IDs do not match Table 6-1, as alternative to step (4), the following procedure may be used to modify the categories individually:  • With WinVIEWS active in Terminal Mode, start the configuration sub-mode by typing "CFG" at the prompt (>).  • Use the CAT command with the following structure: CAT <space><category#><space><id#><space><t f="" or=""><enter> <t f="" or=""> is TRUE or FALSE for rebooting the EGPWC. Use "T" if only one category is to be changed and EGPWC will reboot following <enter>. Use "F" if another individual ID is to be changed by another CAT</enter></t></enter></t></space></id#></space></category#></space>  |  |
| 7. | operation  Close WinViews.                                                                                                    |  |
| 8. | <ul> <li>Adjust the volume of the EGPWS aural alarms/messages:</li> <li>On pilot's AV900 Audio Ctrl Panel push and hold INPH (PLT for Block 3), HDPH, and COM1 MIC buttons simultaneously until the display window reads "CONFIG". This should take about five seconds.</li> <li>Push HDPH button to scroll through the User Configuration Data until WRN3 (Warning 3 Gain) is displayed.</li> <li>Turn the VOL Knob to set volume to 70.</li> <li>Push and hold the INPH (PLT for Block 3), HDPH, and COM1 MIC buttons simultaneously until the Display Window reads: "SAVING".</li> <li>After a short delay, the Display Window will change to read: "BCASTING". The</li> </ul> |  |
|    | display windows on the other AV-900's will read: "DATASYNC". After another short delay, the AV-900 will return to normal operation.                                                                                                    |  |
| 9. | Reset the EGPWS system by means of the relevant circuit breaker (CB171).                                                                                                    |  |

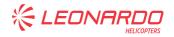

## **APPENDIX A**

**LAPTOP - EGPWC CABLE ASSEMBLY AND SETTINGS** 

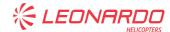

| 1. | Prepare the RS-232 cable extension (required to interface the computer port to the EGPWS computer) as described in Figure 7-1, maximum cable length: 50'  |  |
|----|----------------------------------------------------------------------------------------------------|--|
| 2. | Install the application: WinVIEWS SW (Windows Virtual Interface to the Enhanced Warning System) on the computer that will be used for the test procedure. |  |
| 3. | Connect the computer to the EGPWC by mean of the RS-232 as described in Figure 7-1.                                                                       |  |
| 4. | Power on the computer and configure the RS-232 as follow:  BAUD RATE: 19200;  PARITY: none;  DATA BITS: 8;  STOP BITS: 1                                  |  |
| 5. | Power on the EGPWS system and launch the WinVIEWS Application on the computer. This initiates the connection to the EGPWS computer.                       |  |

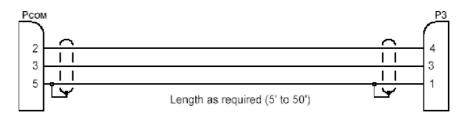

Figure 7-1: RS-232 EGPWS Laptop connection

Note: the mating connector for the EGPWC J3 test connector is a male (pins) 15 pin double density D-subminiature type, Positronic Industries part number ODD15M1OYOZ. PC connector is a standard DB9 serial port connector.

### <u>Note</u>

New PCs don't typically come with an RS-232 interface. USB to RS-232 adapters exist that can be used for this interface. If an adapter is required, it must be successfully installed prior to WinVIEWS Data port selection. Please see and follow adapter manufacturer's installation instructions. The WinVIEWS application expects the host PC to include a COM port.

S.B. N°139-651 DATE: May 6, 2022

REVISION: / Page 41 of 49

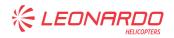

# **ANNEX C**

**POWER UP AND GROUND SELF-TEST** 

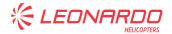

#### 6.6.1. POWER UP AND GROUND SELF-TEST

| 1.  | Ensure GPS signal is received. If necessary, carry the helicopter outside the hangar in order to be in view of the GPS satellites                                                                                                    |  |
|-----|----------------------------------------------------------------------------------------------------|--|
| 2.  | Power up the helicopter by means of the External Power switch. Verify that the EGPWS circuit breaker (CB171) is pushed IN and ensure Radar Altimeters CBs are IN.                                                                                                    |  |
| 3.  | Ensure that the green "Computer OK" lamp on the face of the EGPWC is illuminated <sup>1</sup> .                                                                                                    |  |
| 4.  | Ensure that the amber "External Fault" and the red "Computer Fail" lamps are NOT lit1.                                                                                                    |  |
| 5.  | Confirm that all navigation sensors are initialized via POS INIT.                                                                                                    |  |
| 6.  | Select Map Page on both MFDs.                                                                                                    |  |
| 7.  | Select the "Terrain <sup>2</sup> " option from the MAP scroll down menu on the pilot and copilot MFD displays (if applicable). Verify that the sub-menu "SA Terrain <sup>3</sup> " is selected.                                                                                                    |  |
| 8.  | Wait until the <b>TAWS</b> warm-up has been completed. During the warm-up procedure the amber annunciation " <b>TAWS FAIL</b> " is displayed on the lower left corner of the attitude sphere and in the <b>TAWS</b> status boxes. Because the EGPWS requires <b>GPS</b> information to operate, it may take 2 to 5 minutes after power-up before the aircraft <b>GPS</b> system has acquired satellites for proper operation. During the acquisition the EGPWS mode annunciation " <b>TAWS N/A</b> <sup>4</sup> " will be displayed on the lower left corner of the <b>PFD HSI</b> and on the <b>TAWS</b> status window on the <b>MFD MAP</b> page. When the warm-up and acquisition have been completed, no annunciation is displayed. |  |
| 9.  | Verify that the EGPWS status window is visualized in the left bottom corner of the MAP page(s) on the MFD's with the green TAWS <sup>5</sup> mode annunciation.                                                                                                    |  |
| 10. | Check that the terrain display appears on the MFD MAP page.                                                                                                    |  |
| 11. | Push WX/TERR button on pilot and copilot Display Controllers twice if both WX and TAWS are installed or once if only TAWS is installed.                                                                                                    |  |

<sup>&</sup>lt;sup>1</sup> If EGPWC is not reachable, connect a laptop to J380 connector (see Annex A) and launch WinViews. Type "PS<enter>" at the prompt (>) and verify neither "External Fault" nor "Computer Fail" indication is given. Presentation should be "CURRENT FAULTS: NO FAULTS".

If Primus Epic® SW Release previous than PH8 is installed, this annunciation is "TAWS"

<sup>&</sup>lt;sup>3</sup> If Primus Epic® SW Release previous than PH8 is installed, the sub-menu is not present.

<sup>&</sup>lt;sup>4</sup> If Primus Epic® SW Release previous than PH8 is installed, this option is "TERR N/A"

 $<sup>^{5}</sup>$  If Primus Epic® SW Release previous than PH8 is installed, this option is "TERRAIN"

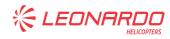

| 12. | Verify TAWS data is displayed on PLT and CPLT side PFD HSI in arc compass mode.  NOTE:  • For SW Rel Ph8 TAWS data on the PFD HSI provide coloration of the Absolute Terrain and visualization of known obstacles.  • For SW Rel. previous than Ph8, TAWS data on PFD HSI provide coloration of threatening zones around the a/c.                   |  |
|-----|----------------------------------------------------------------------------------------------------|--|
| 13. | Verify that the terrain mode annunciation is displayed directly below the <b>WX</b> mode annunciation in the lower left corner of the <b>PFDs HSI</b> , with the green <b>TAWS</b> <sup>5</sup> mode annunciation.                                                                                                    |  |
| 14. | Use the Outer knob of the pilot CCD to change the displayed range of the pilot verify:  • For SW Rel Ph7 and previous, MFD MAP page and the pilot PFD HSI ranges change together.  • For SW Rel Ph8, selecting MFD MAP with CCD, the range changes accordingly to CCD knob. Selecting PFD HSI with CCD, the range changes accordingly to CCD knob   |  |
| 15. | Use the Outer knob of the copilot CCD to change the displayed range of the pilot verify:  • For SW Rel Ph7 and previous, MFD MAP page and the pilot PFD HSI ranges change together.  • For SW Rel Ph8, selecting MFD MAP with CCD, the range changes accordingly to CCD knob. Selecting PFD HSI with CCD, the range changes accordingly to CCD knob |  |
| 16. | Switch the pilot and copilot <b>PFD</b> s in composite mode and verify steps <i>11 12</i> and <i>13</i> .                                                                                                    |  |
| 17. | Switch the pilot and copilot <b>MFD</b> s in composite mode and verify steps <i>11 12</i> and <i>13</i> .                                                                                                    |  |
| 18. | Return back with all the displays in normal mode.                                                                                                    |  |
| 19. | Ensure the LOW ALT key on MCDU page MENU→TAWS page is set to OFF.                                                                                                    |  |
| 20. | Connect two headsets to the pilot and copilot ICS plug. By mean of the pilot MCDU page MENU-TEST enable the TAWS test function by pressing the TAWS test button. Please note that the Self-Test aural volume is 6dB lower than the warning aural volume.                                                                                            |  |

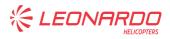

## **SELF TEST LEVEL 1**

| 21. | Verify that the amber annunciation "TAWS TEST" is visualized on the lower left corner of the PFD attitude sphere.                                                                                                    |  |  |
|-----|----------------------------------------------------------------------------------------------------|--|--|
| 22. | Verify that the amber annunciation "TAWS TEST" is visualized on the TAWS status window on the MFD MAP page.                                                                                                    |  |  |
| 23. | Verify the amber annunciation TAWS N/A⁴ turns on momentarily on the lower left corner of the PFD HSI                                                                                                    |  |  |
| 24. | Verify the green advisory message TAWS LOW ALT turns on momentarily on the MFD CAS list                                                                                                    |  |  |
| 25. | Verify the green advisory message TAWS AUDIO MUTE turns on momentarily on the MFD CAS list                                                                                                    |  |  |
| 26. | Verify GLIDESLOPE aural warning message is heard on the pilot and copilot headphones.                                                                                                    |  |  |
| 27. | Verify the green advisory message TAWS GS CANCEL turns on momentarily on the MFD CAS list                                                                                                    |  |  |
| 28. | Verify PULL UP aural warning message is heard on the pilot and copilot headphones                                                                                                    |  |  |
| 29. | For SW Rel Ph8, the coloration of the Absolute Terrain (SA Terrain) on PFD HSI is momentarily shown at full brightness     For SW Rel. previous than Ph8, the Terrain Display Self-Test pattern is displayed on MFD MAP page and on PFD HSI                             |  |  |
| 30. | Verify WARNING! TERRAIN aural warning message is heard on the pilot and copilot headphones                                                                                                    |  |  |
| 31. | For SW Rel Ph8, the coloration of the Absolute Terrain (SA Terrain) on PFD HSI returns at selected brightness     For SW Rel. previous than Ph8, the Terrain Display Self-Test pattern turns off after several sweeps of the terrain display  End of Self-Test Level 1. |  |  |

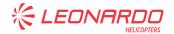

## **SELF TEST LEVEL 2**

Note: Ignore the status of the TAWS FAIL status annunciator and TAWS N/A4 mode annunciator.

Note: To get to a Level 2 Self-Test the operator must select the command Self-Test Level 2 on the WinVIEWS application.

| 32. | Select the command <b>Self-Test Level 2</b> on the Command Menu of the WinVIEWS application.                  |  |
|-----|----------------------------------------------------------------------------------------------------|--|
| 33. | Verify the following voice messages are annunciated: "CURRENT FAULTS", "NO FAULTS". End of Self-Test Level 2. |  |

## **SELF TEST LEVEL 3**

Note: Ignore the status of the TAWS FAIL status annunciator and TAWS N/A<sup>4</sup> mode annunciator.

Note: To get to a Level 3 Self-Test the operator must select the command Self-Test Level 3 on the WinVIEWS application.

| 34. | Select the command <b>Self-Test Level 3</b> on the Command Menu of the WinVIEWS application.                                                                                                    |  |
|-----|----------------------------------------------------------------------------------------------------|--|
| 35. | Verify that the following voice messages are annunciated on the pilot and copilot headphones and record all unspecified details:  "SYSTEM CONFIGURATION"  "PART NUMBER 965-1595-034"  "MOD STATUS X"  "SERIAL NUMBER XXXX"  "APPLICATION SOFTWARE VERSION XXXX"  "TERRAIN DATABASE VERSION XXXXXX"  "ENVELOPE MOD DATABASE VERSION XXXXX"  "BOOT CODE VERSION XXXXX"  "BOOT CODE VERSION XXXXX"  "NOTE1: "X's" listed above represent numbers, letters, the word "point" or no annunciation. Any of these annunciations are acceptable where "X" is listed below. (e.g. the serial number could be annunciated as "SERIAL NUMBER 316").  NOTE2: Verify that the Terrain Database is the correct one required from the WO and that is up to date. If not, see Annex C for terrain database update and Annex D for terrain database download. |  |
| 36. | Depending on the Primus Epic® SW Release installed, verify that the following voice messages, listed in Table 6-4, Table 6-5 and Table 6-6, match their expected values listed in para. § 6.5.2.  • If Primus Epic® SW Release Ph8 is installed follow Table 6-4  • If Primus Epic® SW Release Ph7 is installed follow Table 6-5  • If Primus Epic® SW Release previous than Ph7 is installed follow Table 6-6.                                                                                                    |  |
| 37. | Close WinViews                                                                                                    |  |

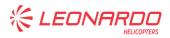

Table 6-4: Configuration Items Test (Primus Epic® SW Release Ph8 installed)

|     | Voice Message                         | Expected Value | Observed | Pass/Fail |
|-----|---------------------------------------|----------------|----------|-----------|
| A   | "AIRCRAFT TYPE"                       | 147            |          |           |
| В   | "AIR DATA TYPE"                       | 254            |          |           |
| С   | "POSITION INPUT TYPE"                 | 253            |          |           |
| D   | "CALLOUTS OPTION"                     | 8              |          |           |
| Е   | "AUDIO MENU"                          | 128            |          |           |
| F   | "TERRAIN DISPLAY TYPE"                | 227            |          |           |
| G   | "OPTIONS 1 TYPE"                      | 29             |          |           |
| Н   | "RADIO ALTITUDE TYPE"                 | 253            |          |           |
| ı   | "NAVIGATION INPUT TYPE"               | 248            |          |           |
| J   | "ATTITUDE INPUT TYPE"                 | 253            |          |           |
| К   | "MAGNETIC HEADING TYPE"               | 255            |          |           |
| , L | "I/O DISCRETE TYPE"                   | 130            |          |           |
| М   | "VOLUME SELECT"                       | 0              |          |           |
| N   | "AUTOROTATION THRESHOLD TYPE"         | 15             |          |           |
| 0   | "ENGINE TORQUE TYPE"                  | 18             |          |           |
| Р   | "OPTIONS 2 TYPE"                      | 97             |          |           |
| Q   | "OPTIONS 3 TYPE"                      | 81             |          |           |
| R   | "OPTIONS 4 TYPE"                      | 0              |          |           |
| S   | "BANK ANGLE SELECTED"                 |                |          |           |
| Т   | "OBSTACLE AWARENESS ENABLED"          |                |          |           |
| U   | "PEAKS MODE ENABLED"                  |                |          |           |
| V   | "GPS ALTITUDE REFERENCE MSL SELECTE   | )"             |          |           |
| W   | "MODE 6 LOW VOLUME SELECTED"          |                |          |           |
| Х   | "AUTOROTATION CALLOUT OPTION 2 SELEC  | TED"           |          |           |
| Υ   | "NORMAL POP UP RANGE 5 SELECTED"      |                |          |           |
| Z   | "LOW ALTITUDE POP UP RANGE 2.5 SELECT | ED"            |          |           |
| Aa  | "LOW ALTITUDE NO VFOM SELECTED"       |                |          |           |
| Bb  | "AUDIO INHIBIT TIME 5"                |                |          |           |
| Сс  | "INHIBIT TOO LOW GEAR SELECTED"       |                |          |           |
| Dd  | "INHIBIT RUNWAYCALLOUT 50 AND BELOW S | SELECTED"      |          |           |
| Ee  | "LOW ALTITUDE OPTIONS 0 SELECTED"     |                |          |           |

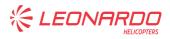

Table 6-5: Configuration Items Test (Primus Epic® SW Release Ph7 installed)

|    | Voice Message                         | Expected Value | Observed | Pass/Fail |
|----|---------------------------------------|----------------|----------|-----------|
| Α  | "AIRCRAFT TYPE"                       | 147            |          |           |
| В  | "AIR DATA TYPE"                       | 254            |          |           |
| С  | "POSITION INPUT TYPE"                 | 253            |          |           |
| D  | "CALLOUTS OPTION"                     | 8              |          |           |
| E  | "AUDIO MENU"                          | 128            |          |           |
| F  | "TERRAIN DISPLAY TYPE"                | 251            |          |           |
| G  | "OPTIONS 1 TYPE"                      | 29             |          |           |
| Н  | "RADIO ALTITUDE TYPE"                 | 253            |          |           |
| I  | "NAVIGATION INPUT TYPE"               | 248            |          |           |
| J  | "ATTITUDE INPUT TYPE"                 | 253            |          |           |
| K  | "MAGNETIC HEADING TYPE"               | 255            |          |           |
| L  | "I/O DISCRETE TYPE"                   | 130            |          |           |
| M  | "VOLUME SELECT"                       | 0              |          |           |
| Ν  | "AUTOROTATION THRESHOLD TYPE"         | 15             |          |           |
| 0  | "ENGINE TORQUE TYPE"                  | 18             |          |           |
| Р  | "OPTIONS 2 TYPE"                      | 97             |          |           |
| Q  | "OPTIONS 3 TYPE"                      | 81             |          |           |
| R  | "OPTIONS 4 TYPE"                      | 0              |          |           |
| S  | "BANK ANGLE SELECTED"                 |                |          |           |
| Т  | "OBSTACLE AWARENESS ENABLED"          |                |          |           |
| U  | "PEAKS MODE ENABLED"                  |                |          |           |
| V  | "GPS ALTITUDE REFERENCE MSL SELECTE   | )"             |          |           |
| W  | "MODE 6 LOW VOLUME SELECTED"          |                |          |           |
| Χ  | "AUTOROTATION CALLOUT OPTION 2 SELEC  | TED"           |          |           |
| Υ  | "NORMAL POP UP RANGE 5 SELECTED"      |                |          |           |
| Z  | "LOW ALTITUDE POP UP RANGE 2.5 SELECT | ED"            |          |           |
| Aa | "LOW ALTITUDE NO VFOM SELECTED"       |                |          |           |
| Bb | "AUDIO INHIBIT TIME 5"                |                |          |           |
| Сс | "INHIBIT TOO LOW GEAR SELECTED"       |                |          |           |
| Dd | "INHIBIT RUNWAYCALLOUT 50 AND BELOW S | SELECTED"      |          |           |
| Ee | "LOW ALTITUDE OPTIONS 0 SELECTED"     |                |          |           |

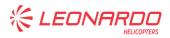

Table 6-6: Configuration Items Test (Primus Epic® SW Release previous than Ph7 installed)

|    | Voice Message                         | Expected Value | Observed | Pass/Fail |
|----|---------------------------------------|----------------|----------|-----------|
| Α  | "AIRCRAFT TYPE"                       | 147            |          |           |
| В  | "AIR DATA TYPE"                       | 254            |          |           |
| С  | "POSITION INPUT TYPE"                 | 253            |          |           |
| D  | "CALLOUTS OPTION"                     | 8              |          |           |
| E  | "AUDIO MENU"                          | 128            |          |           |
| F  | "TERRAIN DISPLAY TYPE"                | 251            |          |           |
| G  | "OPTIONS 1 TYPE"                      | 29             |          |           |
| Н  | "RADIO ALTITUDE TYPE"                 | 253            |          |           |
| I  | "NAVIGATION INPUT TYPE"               | 251            |          |           |
| J  | "ATTITUDE INPUT TYPE"                 | 253            |          |           |
| K  | "MAGNETIC HEADING TYPE"               | 255            |          |           |
| L  | "I/O DISCRETE TYPE"                   | 130            |          |           |
| М  | "VOLUME SELECT"                       | 0              |          |           |
| N  | "AUTOROTATION THRESHOLD TYPE"         | 15             |          |           |
| 0  | "ENGINE TORQUE TYPE"                  | 18             |          |           |
| Р  | "OPTIONS 2 TYPE"                      | 169            |          |           |
| Q  | "OPTIONS 3 TYPE"                      | 81             |          |           |
| R  | "OPTIONS 4 TYPE"                      | 0              |          |           |
| S  | "BANK ANGLE SELECTED"                 |                |          |           |
| Т  | "OBSTACLE AWARENESS ENABLED"          |                |          |           |
| U  | "PEAKS MODE ENABLED"                  |                |          |           |
| V  | "GPS ALTITUDE REFERENCE MSL SELECTE   | O"             |          |           |
| W  | "MODE 6 LOW VOLUME SELECTED"          |                |          |           |
| Х  | AUTOROTATION CALLOUT OPTION 2 SELEC   | TED            |          |           |
| Υ  | "NORMAL POP UP RANGE 5 SELECTED"      |                |          |           |
| Z  | "LOW ALTITUDE POP UP RANGE 2.5 SELECT | ED"            |          |           |
| Aa | "NORMAL TERRAIN WITH AIRSPEED SELECT  | ED"            |          |           |
| Bb | "LOW ALTITUDE WITH AIRSPEED SELECTED  | "              |          |           |
| Сс | "LOW ALTITUDE NO VFOM SELECTED"       |                |          |           |
| Dd | "AUDIO INHIBIT TIME 5"                |                |          |           |
| Ee | "INHIBIT TOO LOW GEAR SELECTED"       |                |          |           |
| Ff | "INHIBIT RUNWAYCALLOUT 50 AND BELOW S | SELECTED"      |          |           |
| Gg | "LOW ALTITUDE OPTIONS 0"              |                |          |           |

Note: The sequence of messages reported into Table 6-4, Table 6-5 and Table 6-6 can be slightly different.

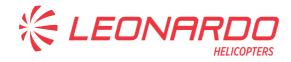

| Please send to the following address:                                                                                                    |                      | SERVICE BULLETIN COMPLIANCE FORM |              |  | Date:       |        |
|----------------------------------------------------------------------------------------------------|----------------------|----------------------------------|--------------|--|-------------|--------|
| LEONARDO S.p.A. CUSTOMER SUPPORT & SERVICES - ITALY                                                                                                    |                      |                                  |              |  |             |        |
|                                                                                                    |                      | Number:                          |              |  |             |        |
| PRODUCT SUPPORT ENGINEERING & LICENSES DEPT.                                                                                                    |                      |                                  |              |  |             |        |
| Via Giovanni Agusta, 520<br>21017 Cascina Costa di Samara                                                                                                    | Revision:            |                                  |              |  |             |        |
| Tel.: +39 0331 225036 Fax: +39                                                                                                    |                      |                                  |              |  |             |        |
| Customer Name and Addre                                                                                                    | Telephone:           |                                  |              |  |             |        |
|                                                                                                    |                      |                                  |              |  |             |        |
|                                                                                                    |                      | Fax:                             |              |  |             |        |
|                                                                                                    |                      |                                  |              |  |             |        |
|                                                                                                    |                      | B.T. Compliance Date:            |              |  |             |        |
|                                                                                                    |                      |                                  |              |  |             |        |
| Helicopter Model                                                                                                    | Helicopter Model S/N |                                  | Total Number |  | Total Hours | T.S.O. |
|                                                                                                    |                      |                                  |              |  |             |        |
|                                                                                                    |                      |                                  |              |  |             |        |
|                                                                                                    |                      |                                  |              |  |             |        |
|                                                                                                    |                      |                                  |              |  |             |        |
|                                                                                                    |                      |                                  |              |  |             |        |
|                                                                                                    |                      |                                  |              |  |             |        |
|                                                                                                    |                      |                                  |              |  |             |        |
|                                                                                                    |                      |                                  |              |  |             |        |
| Remarks:                                                                                                    |                      |                                  |              |  |             |        |
|                                                                                                    |                      |                                  |              |  |             |        |
|                                                                                                    |                      |                                  |              |  |             |        |
|                                                                                                    |                      |                                  |              |  |             |        |
|                                                                                                    |                      |                                  |              |  |             |        |
|                                                                                                    |                      |                                  |              |  |             |        |
|                                                                                                    |                      |                                  |              |  |             |        |
|                                                                                                    |                      |                                  |              |  |             |        |
|                                                                                                    |                      |                                  |              |  |             |        |
|                                                                                                    |                      |                                  |              |  |             |        |
|                                                                                                    |                      |                                  |              |  |             |        |
|                                                                                                    |                      |                                  |              |  |             |        |
|                                                                                                    |                      |                                  |              |  |             |        |
| Information:                                                                                                    |                      |                                  |              |  |             |        |
| We request your cooperation in filling this form, in order to keep out statistical data relevant to aircraft configuration up-to-date. The form should be filled in all its parts and sent to the above address or you can communicate the application also via Technical Bulletin Application Communication Section placed in |                      |                                  |              |  |             |        |

Leonardo AW Customer Portal - MyCommunications Area. We thank you beforehand for the information given.